#### **Inhalt**

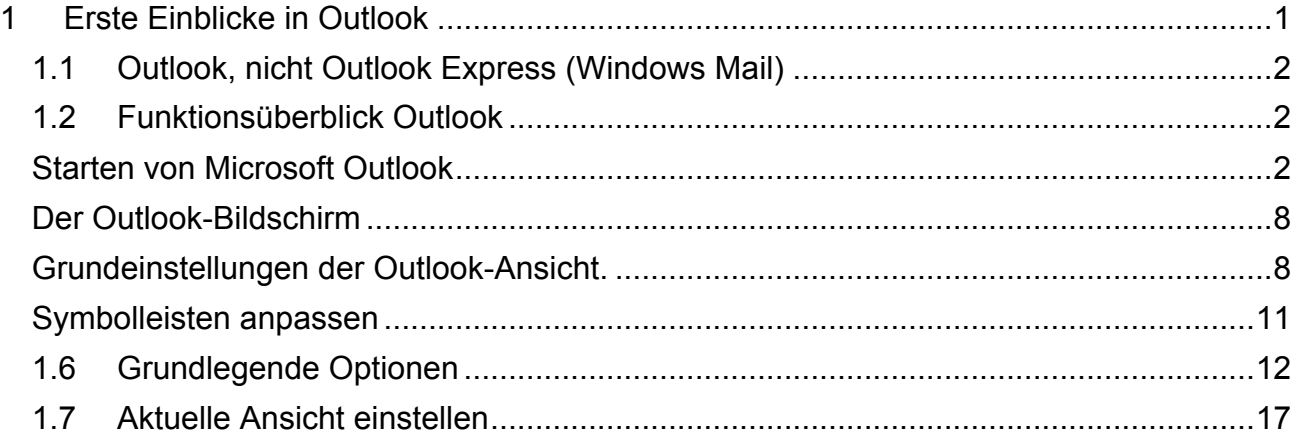

## **1 Erste Einblicke in Outlook**

Das erste Kapitel dieses Moduls gibt Ihnen einen Überblick über die Möglichkeiten der Nutzung und der individuellen Einstellungen von Outlook.

Die wichtigsten Funktionen lernen Sie in diesem Modul kennen und vertiefen diese durch entsprechende Übungen. Scheuen Sie sich nicht, zu einem späteren Zeitpunkt noch einmal zu den ersten Themen zurückzublättern oder die Outlook-Hilfe zu benutzen. Das Programm Microsoft Outlook ist vielseitig einsetzbar.

In diesem Arbeitsmaterial geht es um die Verwendung von Outlook als sogenannte **Einzelplatz-Version**. In dieser Form finden Sie das Programm meist in kleinen Unternehmen bzw. auf Ihrem privaten Rechner zu Hause.

Wenn weitere technische Voraussetzungen und zusätzliche Software vorhanden sind, dann gibt es darüber hinaus noch weitere nützliche Funktionen in Outlook, die Sie in **Arbeitsgruppen** wunderbar nutzen können (z. B. können sich in einer Firma alle Mitarbeiter E-Mails zuschicken, ohne mit dem Internet verbunden zu sein). Diese Version von Outlook ist aber meist mit höheren Kosten und zusätzlichem Personalaufwand verbunden, wie einer zusätzlichen speziellen Serversoftware (Exchange Server) oder einem vergleichbaren Produkt unter Linux.

Hierzu erhalten Sie an entsprechender Stelle wichtige Hinweise, die Ihnen in der Praxis sicher hilfreich sind.

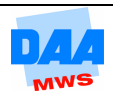

## **CONTROL**

Auf den meisten Windows-Rechnern ist das Programm Windows Mail automatisch vorhanden bzw. bis Windows XP hieß das Programm Outlook Express. Hierbei handelt es sich um ein reines (kleines) E-Mail-Programm mit einem kleinen Adressbuch, das standardmäßig mit dem Windows bzw. dem Internet Explorer mitgeliefert wird.

Outlook hingegen wird meist zusammen mit einem Microsoft-Office-Paket installiert, ist aber auch einzeln (für ca. 100 Euro) erhältlich. Der Funktionsumfang dieses Programms ist sehr viel weitreichender und leistungsfähiger.

# **1.2 Funktionsüberblick Outlook**

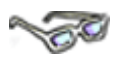

Microsoft Outlook bietet eine Vielzahl von Funktionen, die Sie an dieser Stelle kurz erläutert finden:

**Kalender** zur Planung einmaliger oder wiederkehrender Termine.

**Aufgaben** können festgehalten und ihr Verlauf kann dokumentiert werden.

**Kontakte** beinhalten neben den üblichen Kontaktdaten wie Adresse und Telefonnummer eine Vielzahl von Möglichkeiten, um Informationen über Kontaktpersonen zu speichern.

**Notizen** sind praktische, kleine Zettel, ähnlich denen, die gern außen am Bildschirm als Merkzettel kleben.

**E-Mails** können in Outlook natürlich auch geschrieben und verwaltet werden.

**Windows Mail (früher Outlook Express)** bietet dagegen nur die E-Mail-Funktion und ein Adressbuch, das längst nicht so leistungsfähig ist wie die Outlook-Kontakte (Adressbuch von Outlook). Ein Umstieg von Windows Mail auf Outlook ist jederzeit problemlos möglich. Sie können alle Kontoeinstellungen, das Adressbuch und sogar gesendete sowie empfangene Mails nachträglich in Outlook importieren.

## **1.3 Starten von Microsoft Outlook**

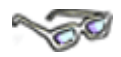

Wie für viele andere Programme auf Ihrem PC gibt es auch für **Microsoft Outlook** mehrere Möglichkeiten, die Anwendung zu starten. Überprüfen Sie selbst, welche nachfolgende Möglichkeit auf Ihrem Computer zur Verfügung steht. Starten Sie dann mit einer der Möglichkeiten Ihr Outlook-Programm.

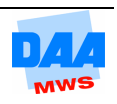

$$
\mathbb{R}^{\mathbb{Z}}
$$

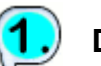

#### **Das Startmenü**

Nach einer korrekten Installation sollte auf jeden Fall der Weg über das **Startmenü** verfügbar sein: **Start-Schaltfläche – Programme** (oder – je nach Windows-Version: **Alle Programme**) **Microsoft Office – Microsoft Office Outlook 2010**.

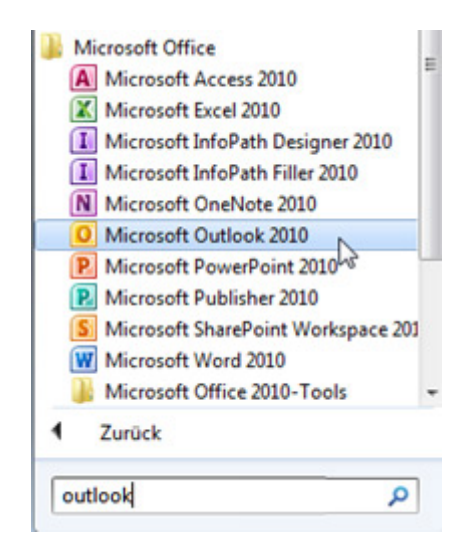

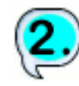

#### **Desktop-Verknüpfung**

Möglicherweise wurde durch die Installation bereits ein Desktop-Symbol (Icon) erstellt. Oder der Administrator hat dieses standardmäßig für alle Benutzer vorgesehen.

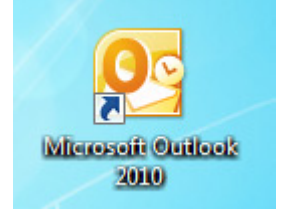

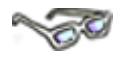

Bevor Sie jetzt weiterarbeiten, **lesen** Sie sich bitte zuerst die folgenden Punkte: **Der erste Start** und **Der erste Programmaufruf** einmal in Ruhe durch. **(Eine B i t t e: Nur lesen, noch nichts einstellen oder ausprobieren!)** Haben Sie alles gelesen, ist es anschließend ganz wichtig, dass Sie

#### **Ihren Lernbegleiter rufen!**

Die Lernbegleiter vor Ort kennen die örtlichen Gegebenheiten und können mit Ihnen gemeinsam Outlook starten und/oder notwendige Einstellungen vornehmen und/oder Ihnen Besonderheiten/Nutzungsmöglichkeiten erklären, die es besonders zu beachten gilt. Diese Vorgehensweise ist an dieser Stelle so notwendig, weil Outlook beim Start sehr individuell eingerichtet werden kann bzw. einmal vorgenommene Einstellungen manchmal nicht einfach wieder veränderbar sind.

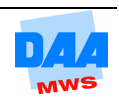

#### **Der erste Start**

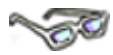

Wie genau sich Outlook beim ersten Start verhält, ist von folgenden Faktoren abhängig:

Hatten Sie bereits unter Ihrer aktuellen Benutzeranmeldung (gemeint ist hier das Windows-Benutzerkonto) eine ältere Version (2000, 2002, 2003, 2007) von Outlook installiert? Dann wird Outlook 2010 ohne weitere Nachfrage die alten Einstellungen suchen, finden und übernehmen. Ein neues, unbenutztes Outlook ist also nur unter einer "sauberen" Benutzeranmeldung zu bekommen.

- $\Rightarrow$  Wenn Sie Outlook in einem Netzwerk benutzen, ist möglicherweise bereits von Ihrem Administrator ein Konto für Sie eingerichtet worden. Dann sind zumindest einige der im Folgenden erläuterten Einstellungen für Sie als Benutzer nicht zugänglich.
- $\Rightarrow$  Die folgenden Bilder können also mehr oder weniger von dem Verhalten Ihrer Installation abweichen. Hier wurde Outlook unter Verwendung eines neuen Benutzernamens auf einem Einzelplatz-Rechner installiert.

#### **Der erste Programmaufruf**

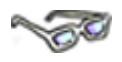

Beim ersten Programmstart erscheint folgendes Fenster:

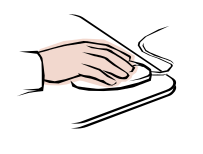

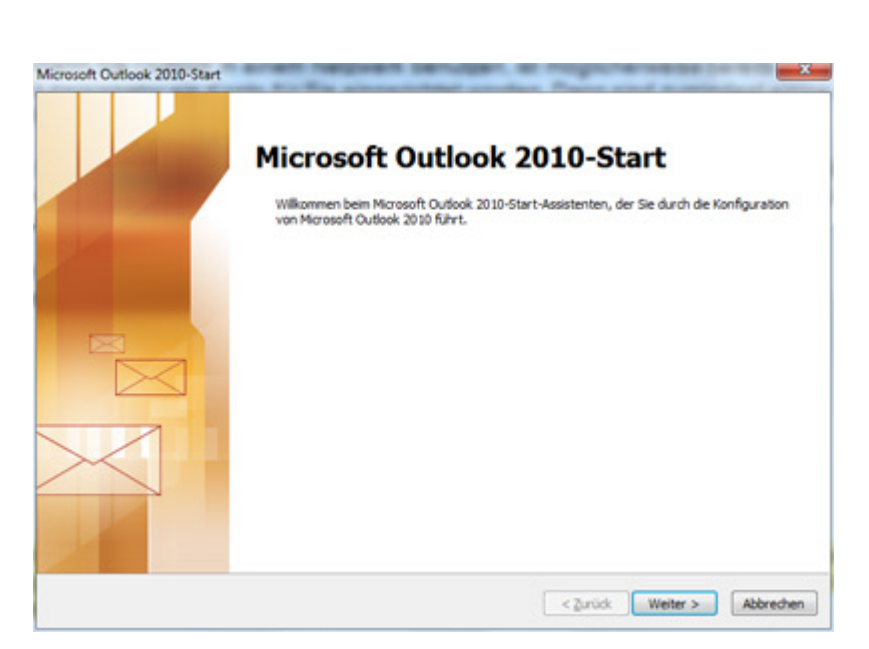

Hier klicken auf die Schaltfläche **Weiter**, denn Sie wollen das Programm ja benutzen. Die erforderliche Wartezeit hängt vom System ab und ist in der Lage, die Geduld eines Benutzers auf die Probe zu stellen.

Dann erscheint das folgende Fenster:

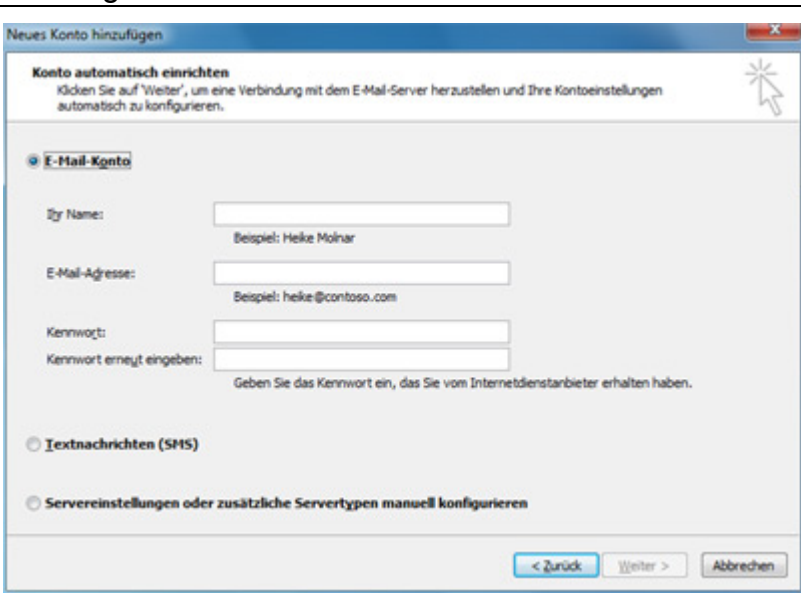

An dieser Stelle legen Sie jetzt ein E-Mail-Konto an, wenn Sie z. B. an Ihrem privaten Rechner zu Hause sitzen. Sitzen Sie jedoch aktuell an einem Schulungsrechner, an Ihrem Arbeitsplatz oder … – kann an dieser Stelle keine genaue Angabe getätigt werden, daher eine Bitte:

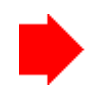

Wie Ihr weiteres Vorgehen an dieser Stelle genau aussieht, müssen Sie bitte direkt vor Ort wie folgt entscheiden bzw. klären:

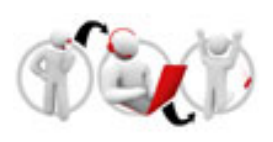

Arbeiten Sie an einem Schulungsrechner, **rufen Sie bitte Ihren Lernbegleiter**.

Soweit erforderlich richtet er mit Ihnen gemeinsam Ihr persönliches Outlook-Konto ein und erklärt Ihnen die örtlichen Gegebenheiten.

Hierbei erfahren Sie, welche Einstellungen im Einzelnen notwendig sind, da diese ganz häufig sehr individuell sind. Viele Einstellungen hängen mit Ihrem Standort und der vorhandenen EDV-Konfiguration eng zusammen, die Ihr Lernberater sicher kennt und die für das weitere Arbeiten mit Outlook von entscheidender Bedeutung sind.

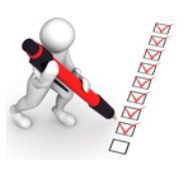

Arbeiten Sie an Ihrem Arbeitsplatz, bringen Sie bitte in Erfahrung, ob Sie in einem Exchange-Netzwerk arbeiten, oder ob eine Einzelplatzinstallation vorliegt, z. B. indem Sie das Thema **Welches Profil hat Ihr Outlook** zuerst bearbeiten.

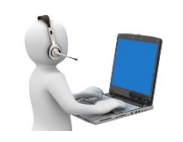

Arbeiten Sie zu Hause an einem Einzelrechner oder Notebook, folgen Sie bitte den nachfolgend angegebenen Hinweisen.

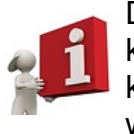

Die folgenden Schritte sollen bei der Einrichtung Ihres Kontos hilfreich sein, wenn kein **Exchange Server** im Hintergrund installiert ist (z. B. zu Hause). Im Einzelfall kann es aber auch hier durch die zuvor genannten Unterschiede zu mehr oder weniger starken Abweichungen kommen.

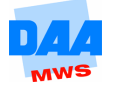

Um den Start fortzusetzen, bleibt Ihnen nur ein Klick auf die Schaltfläche **Weiter >**. Das nächste Fenster des Start-Assistenten erscheint.

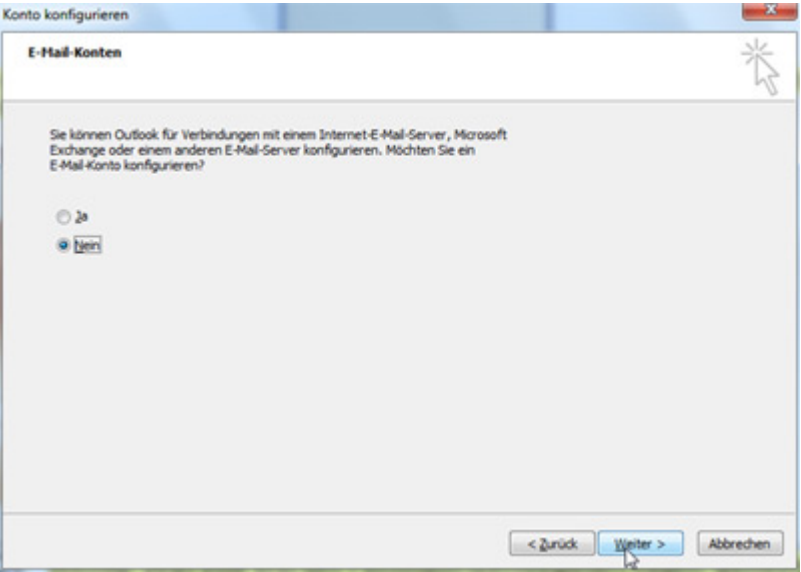

Da Sie zu diesem Zeitpunkt möglicherweise noch gar nicht wissen, welche Informationen zum Erstellen eines E-Mail-Kontos erforderlich sind, wählen Sie an dieser Stelle die Option **Nein**, bevor Sie auf **Weiter >** klicken.

Das dann erscheinende Fenster weist Sie darauf hin, dass es nicht unbedingt sinnvoll ist, Outlook ohne E-Mail-Funktion zu installieren. Davon lassen Sie sich aber nicht abschrecken und aktivieren dennoch das Kontrollkästchen vor **Ohne E-Mail-Unterstützung fortfahren**, um dann die Schaltfläche **Fertig stellen** zu aktivieren.

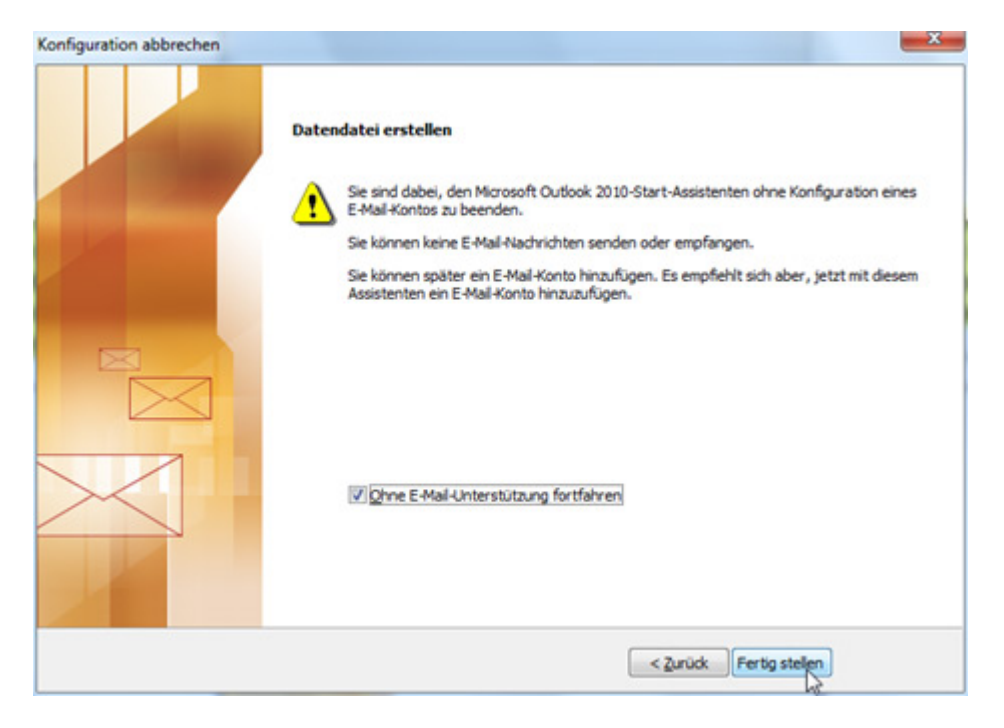

Sollten Sie es sich jetzt aber anders überlegt haben und Sie möchten doch ein E-Mail-Konto einrichten, gehen Sie über **< Zurück** zum vorherigen Fenster.

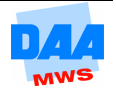

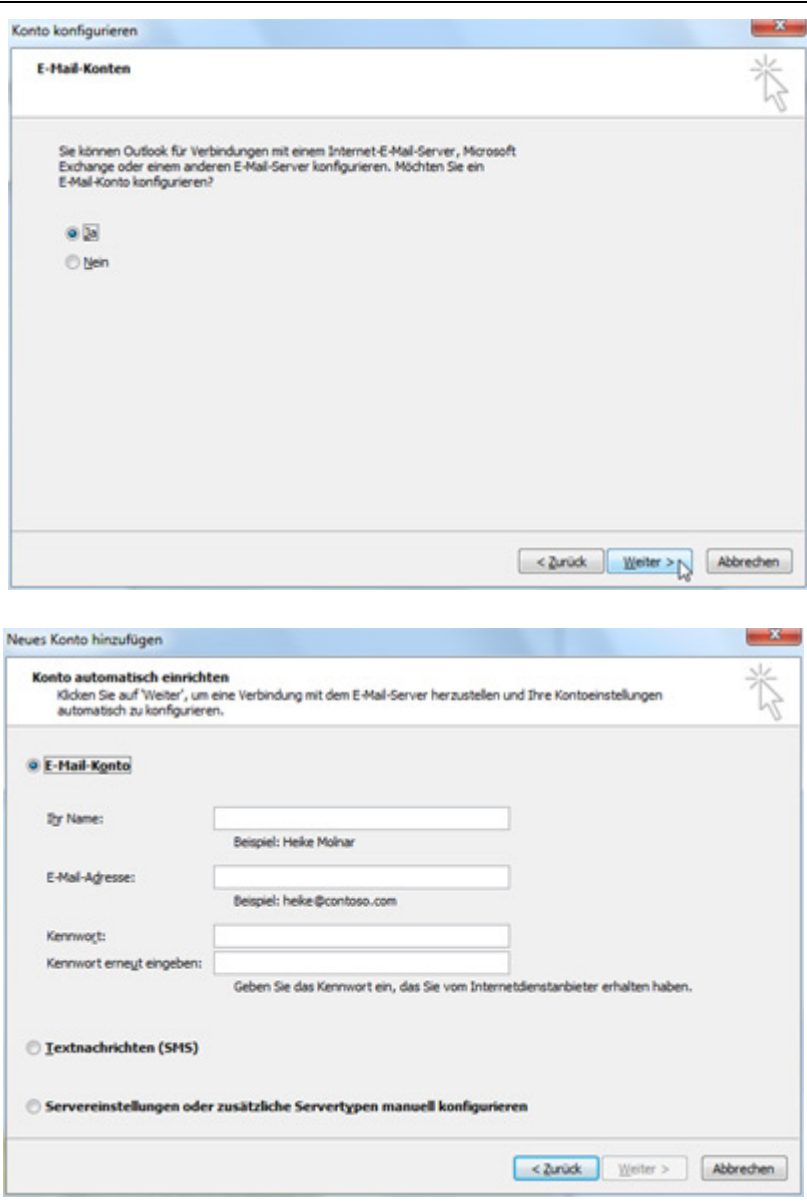

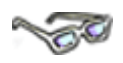

In diesen Arbeitsmaterialien wird im Kapitel **E-Mail** gezeigt, welche Bedeutung die in der Abbildung gezeigten Einstellungen haben und wie Sie auch nachträglich E-Mail-Konten einrichten können. Wollen Sie also bereits an dieser Stelle mit der Einrichtung eines E-Mail-Kontos fortfahren, dann entnehmen Sie die Einstellungen dem **Thema E-Mail-Konto einrichten**.

Nachdem Sie die Konfiguration beendet haben, können Sie mit Outlook, wie in den nachfolgenden Themen beschrieben, arbeiten.

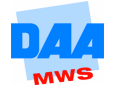

## **1.4 Der Outlook-Bildschirm**

## **NORTH**

Bevor Sie nun beginnen mit Outlook Ihre Kontakte und Termine zu verwalten, lernen Sie zuerst den Outlook-Bildschirm näher kennen und einstellen. Aufgrund der Vielzahl von möglichen Einstellungen kann es sein, dass Sie nach dem Start von Outlook eine abweichende Ansicht sehen als die nachfolgend abgebildete. Möchten Sie zuerst die Ansicht anpassen, bearbeiten Sie bitte zuerst das nächste Thema.

# **1.5 Grundeinstellungen der Outlook-Ansicht**

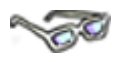

In Outlook finden Sie, wie zu erwarten, viele Office-typische Elemente (auch wenn vielleicht auf den ersten Blick alles ein bisschen anders aussieht).

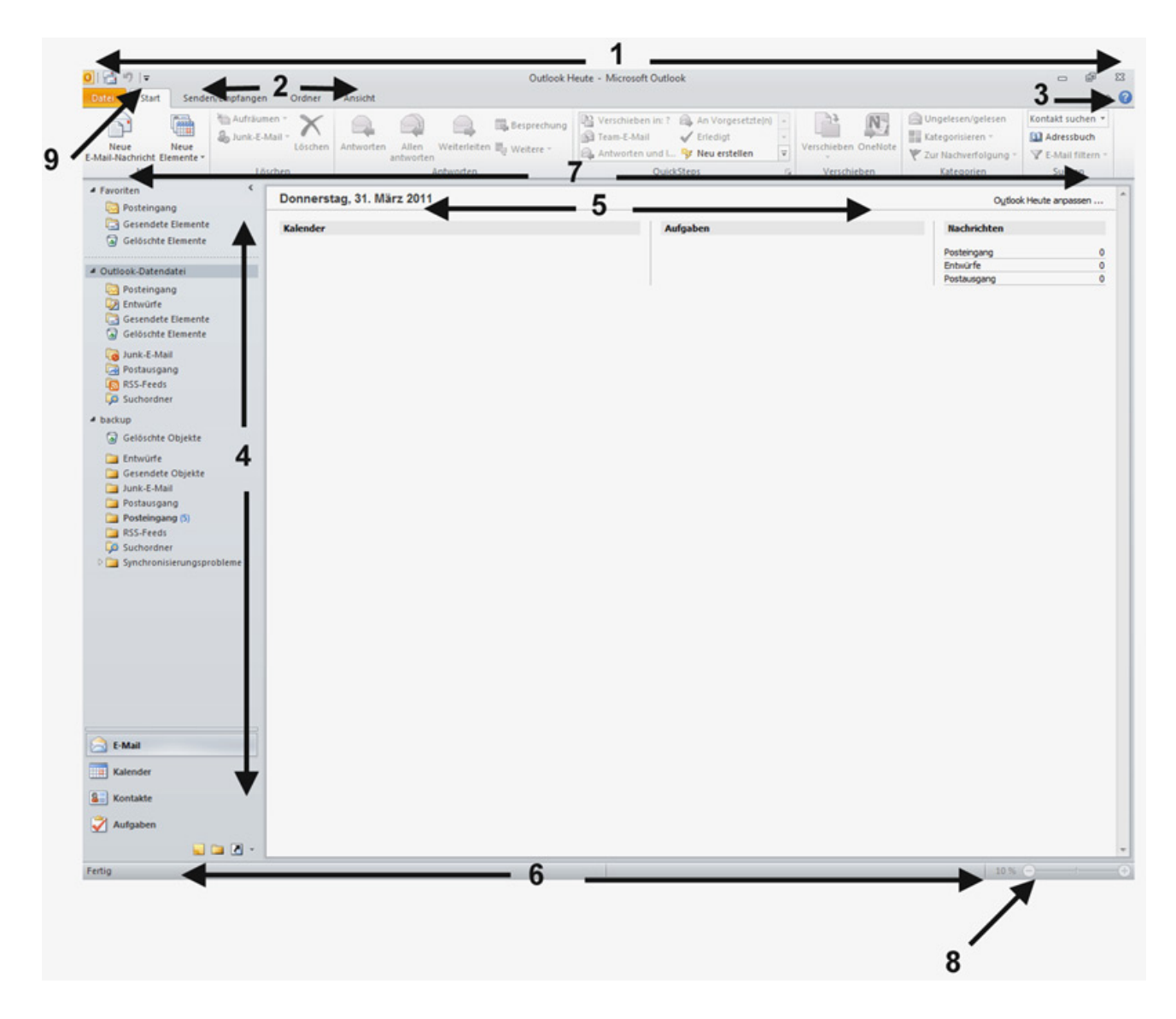

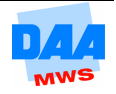

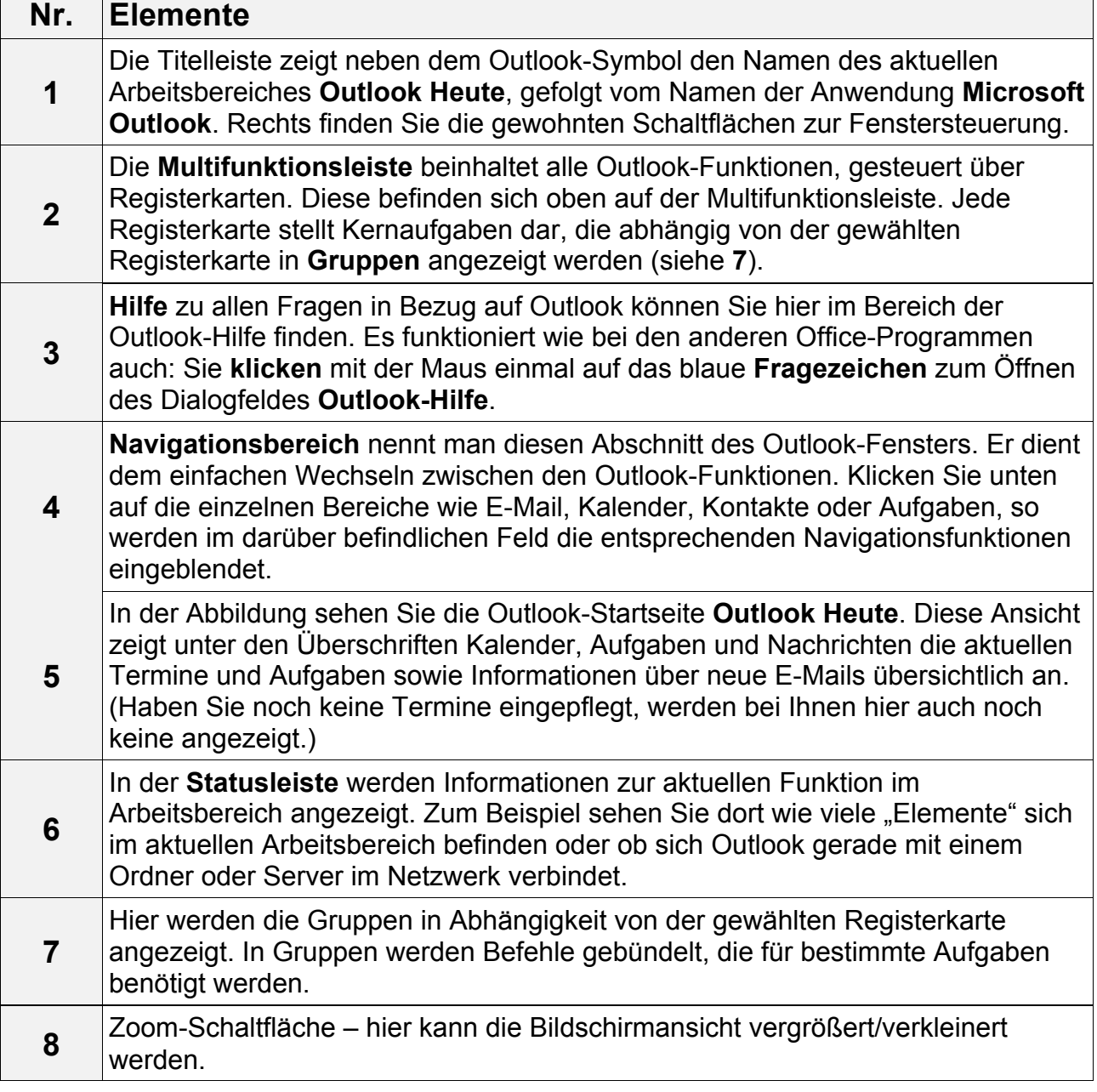

#### **Registerkarte Ansicht**

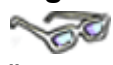

Über die Registerkarte **Ansicht** gelangen Sie – wie in den meisten Office Anwendungen – zu den Einstellungen der auf dem Bildschirm angezeigten Elemente.

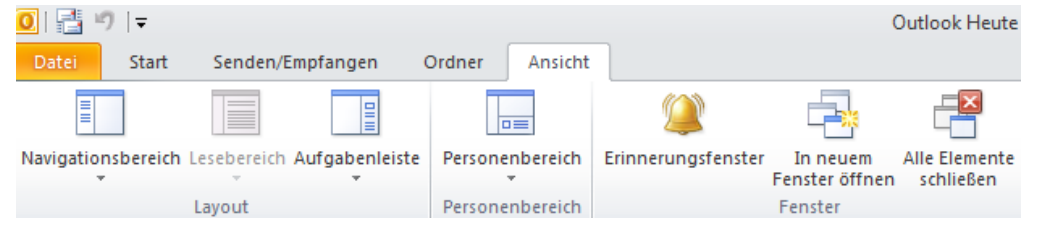

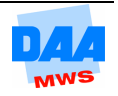

- Klicken Sie auf **Minimiert**, ist der Bereich eingeschaltet, aber nur als schmale Leiste sichtbar. Ein Klick auf den Befehl **Aus** (Haken sichtbar) deaktiviert den Navigationsbereich. Sie können diese letzte Einstellung auch mit der Tastenkombination **Alt + F1** vornehmen.
- Unter dem Punkt **Aufgabenleiste** gibt es auch die Auswahl **Normal, Minimiert oder Aus**. Zudem sind einige Auswahlpunkte grau dargestellt, weil sie nur im Kalenderbereich einsetzbar sind.

• Ein Klick auf **Erinnerungsfenster** öffnet ein Fenster, in dem fällige Erinnerungen

Kalenderbereich angezeigt werden. Ist

• Erinnerungen werden in diesem Fenster nur angezeigt, wenn **sie tatsächlich** 

Ihr Outlook-Konto noch neu und

Erinnerungsfenster keine Einträge.

aus dem Aufgaben- oder

unbenutzt, enthält das

**fällig (aktiv)** sind.

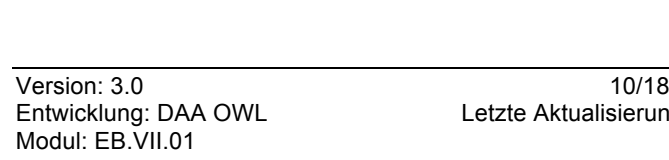

Ansicht

Die Einträge im Menü Ansicht sind vom aktuellen Arbeitsbereich abhängig. Also ob E-Mail, Kalender, Kontakte, Aufgaben oder Notizen aktiv sind.

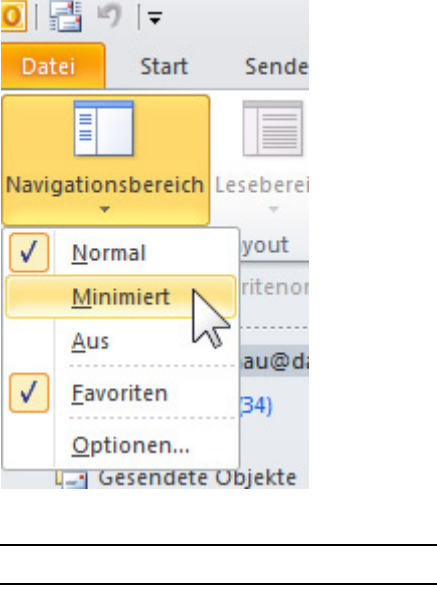

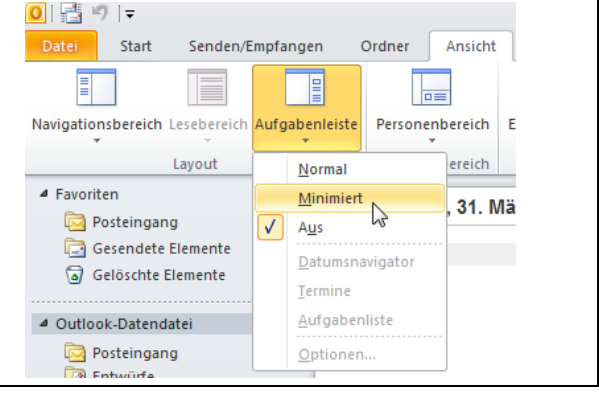

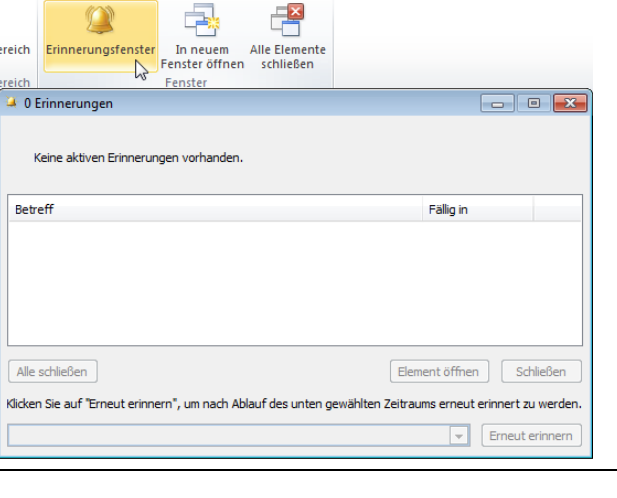

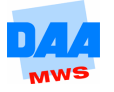

**J** Das Erinnerungsfenster öffnet sich zu der Zeit, die von Ihnen festgelegt wurde. Also z. B. 15 Minuten, 1 Stunde vor dem Termin.

# **1.6 Symbolleisten anpassen**

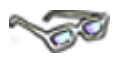

Wie in allen Microsoft-Office-Anwendungen lässt sich die Symbolleiste für den Schnellzugriff genau an die persönliche Arbeitsweise anpassen.

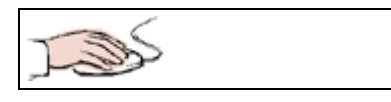

- $\frac{1}{\sqrt{2}}$  $\overline{\textbf{C}}$  is • Klicken Sie mit der Maus auf das Datei Ansicht Symbolleiste für den Schnellzugriff anpassen kleine schwarze Dreieck über dem Menü **Datei**, um die **Symbolleiste für**   $\overline{ }$ **den Schnellzugriff** nach Ihren Navigationsbereich Lesebereich Aufgabenleiste Personenbereich Eri Bedürfnissen anzupassen. Layout Personenbereich
- Es öffnet sich ein Drop-down-Menü, in dem Sie einige wichtige Befehle durch Setzen des Hakens in der Schnellzugriffleiste aktivieren oder deaktivieren können.
- Über **Weitere Befehle** gelangen Sie in die Outlook-Optionen, wo Sie alle Befehle von Outlook 2010 in die Leiste integrieren können.

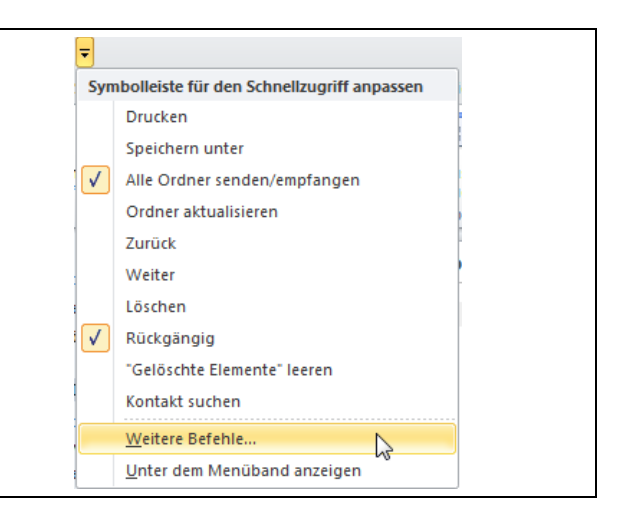

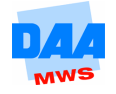

- Über das Dropdown-Menü **Befehle auswählen** können Sie verschiedene Befehlsgruppen anzeigen lassen.
- Wenn Sie unter **Befehle auswählen – Alle Befehle** aktvieren, werden alle in **Outlook** vorhandenen Befehle angezeigt und können in die **Schnellzugriffleiste** integriert werden.

angeheftet wird.

Outlook-Optio **12 May** Algeneir 嗡 EAtat Kalender Kontakte ste für den Schnellzugriff anpassen: Alle Ordner senden/empf. Aufgaben Gelöschte Elemente' leerer Rúdgängig Notizen und Journa ЮJ Adressbuch. Alle Anlagen speichern...<br>Alle Elemente schließen<br>Alle Kontotypen einrichten u **CONGITA** Durchouchen Mobiltelefon Alle Ordner senden/empfangen Sprache Automatische Antworten **ES** Besprechung Erweitert Menüband anpassen Kontakt suchen T. X Loucher mbolleiste für d  $\sim$ Neue Aufgabe Braufügen >> ä Add-Ins  $\star$ 33 Neue E-Mail-Na  $44.045$ Me We We Kontakt Scherheitsrenter Ordner aktual R Regeln und Benac<br>Rückgängig 11 Regeln und Ben<br>17 Rückgängig<br>12 Speichern unter ø Weiter **O** Zurück Appen. Zurücksetzen = Symboliciste für den Schneitzugriff unter dem Importieren/Exportieren OK Abbrechen ₩ Symbolleiste für den Schnellzugriff anpassen **Drucken** Speichern unter • Der Befehl **Unter dem Menüband**   $\sqrt{ }$ Alle Ordner senden/empfangen **anzeigen (1.)** bewirkt, dass die Ordner aktualisieren Leiste unterhalb des Menübands Zurück Weiter • Wollen Sie die Symbolleiste wieder Löschen an ihrem alten Platz, wählen Sie den  $\sqrt{2}$ Rückgängig Befehl **Über dem Menüband**  "Gelöschte Elemente" leeren **anzeigen (2.)**, der erst dann Kontakt suchen erscheint, wenn vorher **Unter dem Menüband anzeigen** gewählt Weitere Befehle... worden ist. **1. 1. 1.** 

Unter dem Menüband anzeigen

Über dem Menüband anzeigen

 $\overline{a}$ 

Weitere Befehle...

## **1.6 Grundlegende Optionen**

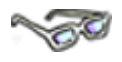

Wie in vielen Anwendungen üblich finden sich grundsätzliche Einstellmöglichkeiten auch bei Outlook im Menü **Datei** unter dem Punkt **Optionen**.

**2.**

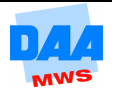

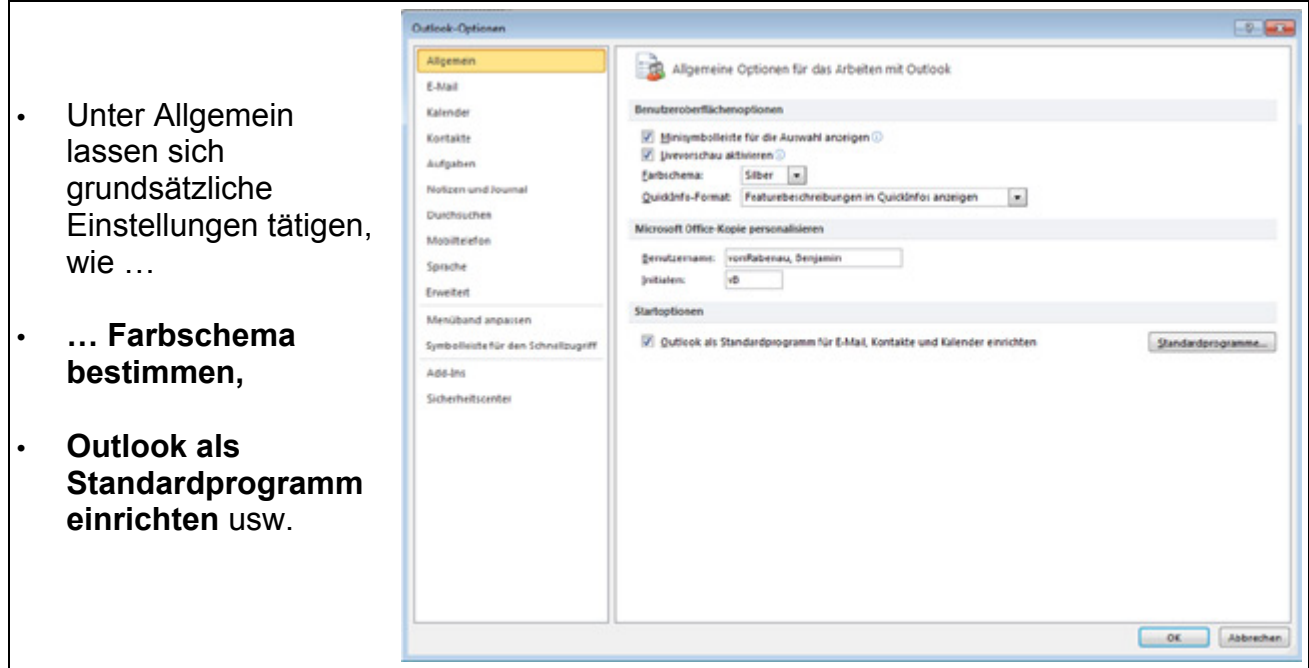

Die Optionsbereiche E-Mail, Kalender, Kontakte, Aufgaben und Notizen und Journal sind zum Teil nur im Zusammenhang mit dem entsprechenden Thema verständlich, daher wird auf die wichtigsten Optionen im entsprechenden Kapitel des Arbeitsmaterials eingegangen.

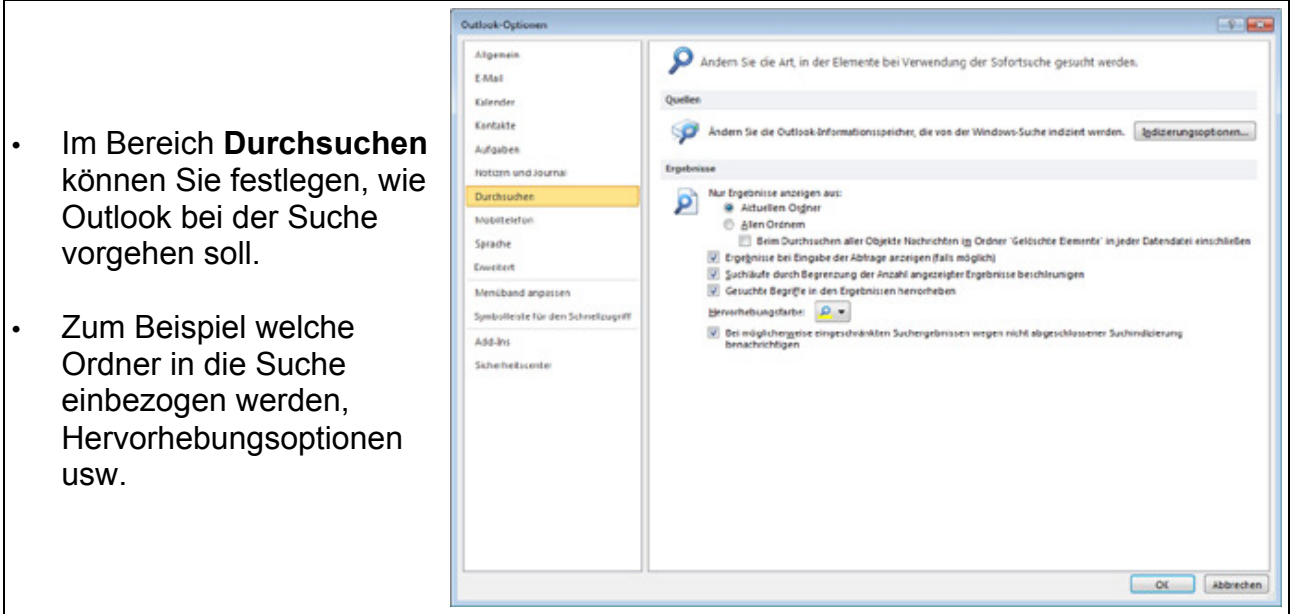

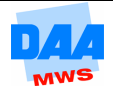

- $\boxed{?}$   $\boxed{X}$ Outlook-Optionen Die Einstellungen für an ein mobiles Gerät gesendete Allgemein HE Elemente ändern. E-Mail Kalenderzusammenfassungen Kalender Kontakte Eine Zusammenfassung • Unter **Mobiltelefon** Eusammentassung<br>Ihres Zeitplans an<br>ein mobiles Gerät<br>senden Aufgaben  $\fbox{\parbox{1.5in}{ {\it Kalenderzusammenfassungseinstellungen...}}}$ können Sie Einstellungen Notizen und Journal vornehmen, um den Durchsuchen Erinnerungen Datenversand an ein Mobiltelefon Erinnerungen mit Einstellungen für Mobiltelefonerinnerung... einem mobilen mobiles Gerät (z. B. Sprache Gerät empfangen Erweitert Smartphone) zu Outlook-Elemente weiterleiten konfigurieren. Menüband annassen Outlook-Elemente an ein mobiles Weiterleitung konfigurieren... Gerät weiterleiten Symbolleiste für den Schnellzugriff Mobiltelefonoptionen Add-Ins Optionen für Mobiltelefonnachrichten Mobiltelefonoptionen... Sicherheitscenter konfigurieren. Abbrechen OK
- Im Bereich **Sprache** können Sie die **Spracheinstellungen** konfigurieren.
- Dies hat beispielsweise Auswirkungen auf die Rechtschreib-/ Grammatikprüfung.
- Sie können auch mehrere Sprachen einstellen.
- Unter Erweitert finden S weitere allgemeine Optio für das Arbeiten mit Outle
- Hier können Sie z. B. festlegen, in welchem Ordner Outlook starten s Outlook-Bereiche anpass Outlook-Daten exportieren und vieles mehr.

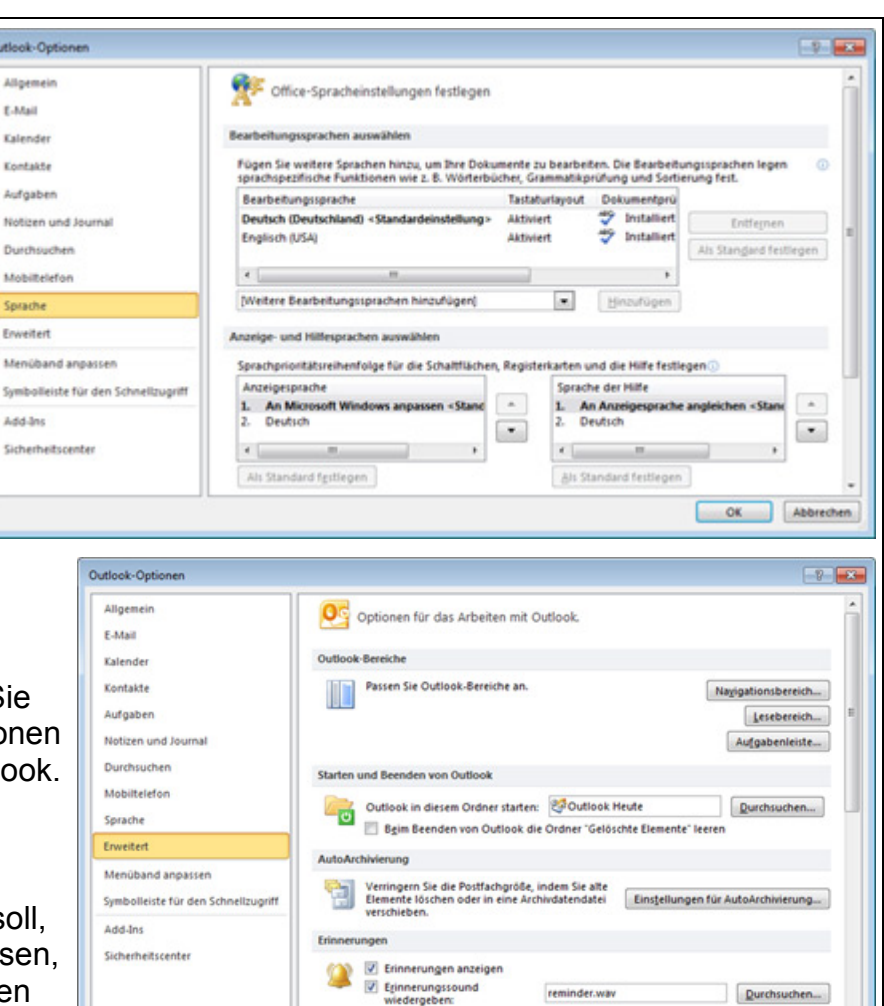

Expe

₽

RSS-Feeds

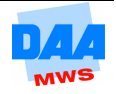

Exportieren

OK Abbrechen

ndung in anderen Programmen in eine

- Unter **Menüband anpassen** können Sie die Menüs in Outlook Ihren Bedürfnissen anpassen.
- Über die Schaltflächen **Hinzufügen/Entfernen** werden Befehle dem Menü hinzugefügt bzw. aus dem Menü entfernt.

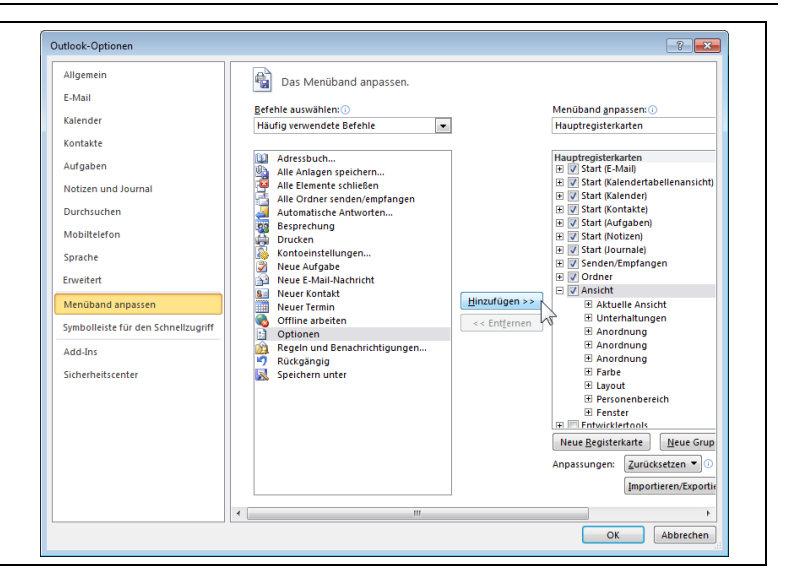

Den Bereich Symbolleiste für den Schnellzugriff haben Sie zuvor unter **1.5** kennengelernt.

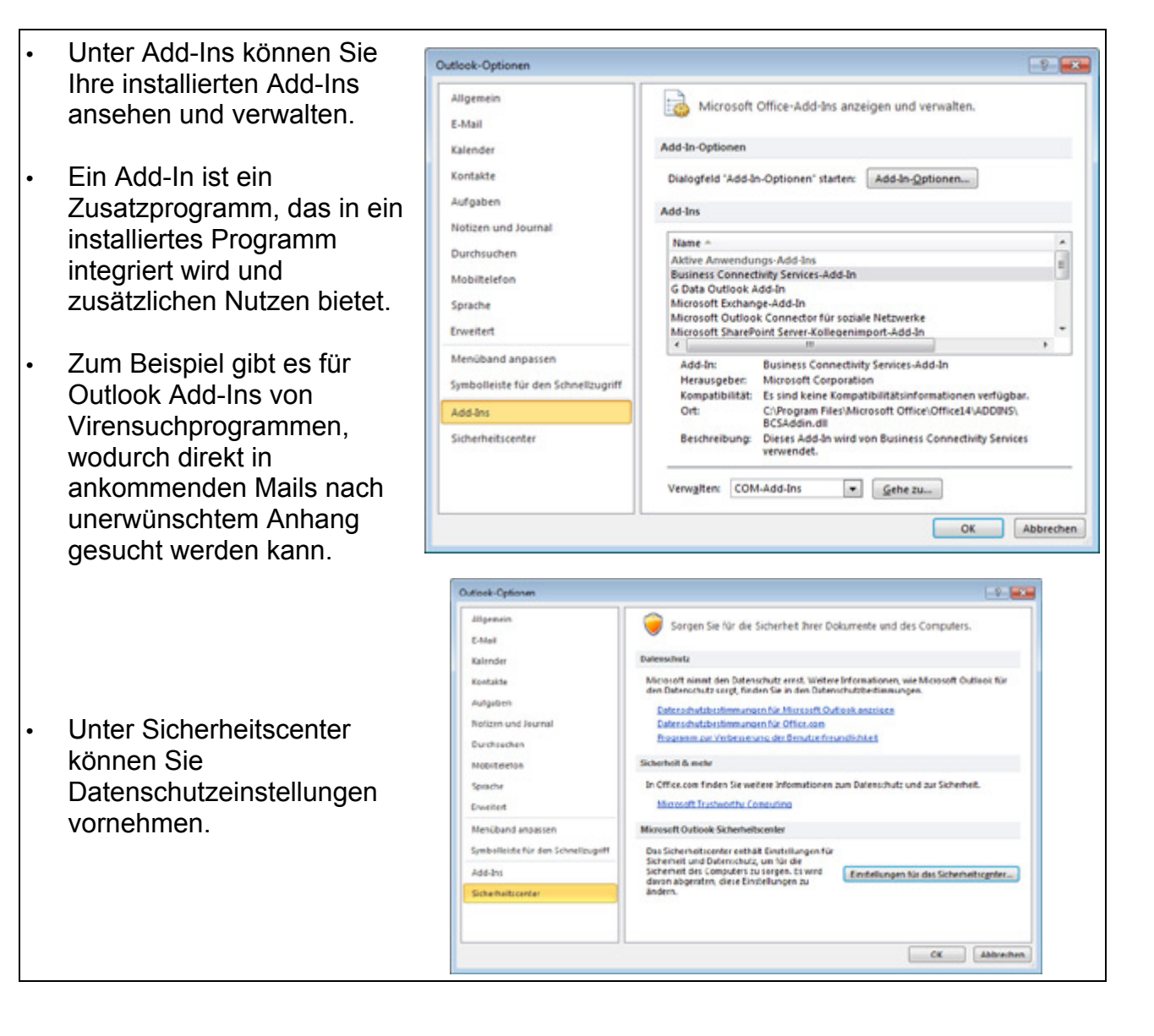

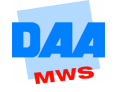

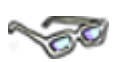

Beachten Sie aber bitte im Vorfeld bei der weiteren Bearbeitung die nachfolgenden **Hinweise**:

- Nehmen Sie nur dann Änderungen vor, wenn Sie sich über die Folgen im Klaren sind. • Können Sie die Wirkung eines Befehls nicht genau einschätzen, sollten Sie sich die ursprüngliche Einstellung genau merken (oder noch besser notieren). Nur so können Sie gewährleisten, später wieder zu den bewährten Einstellungen zurückzukehren. • Verändern Sie möglichst erst nur eine Option und überprüfen Sie deren
	- Wirkung. Wenn Sie gleich mehrere Einstellungen auf einmal verändern, können Sie kaum erkennen, welche Option für welche Folge verantwortlich ist.

#### **Die Direkthilfe**

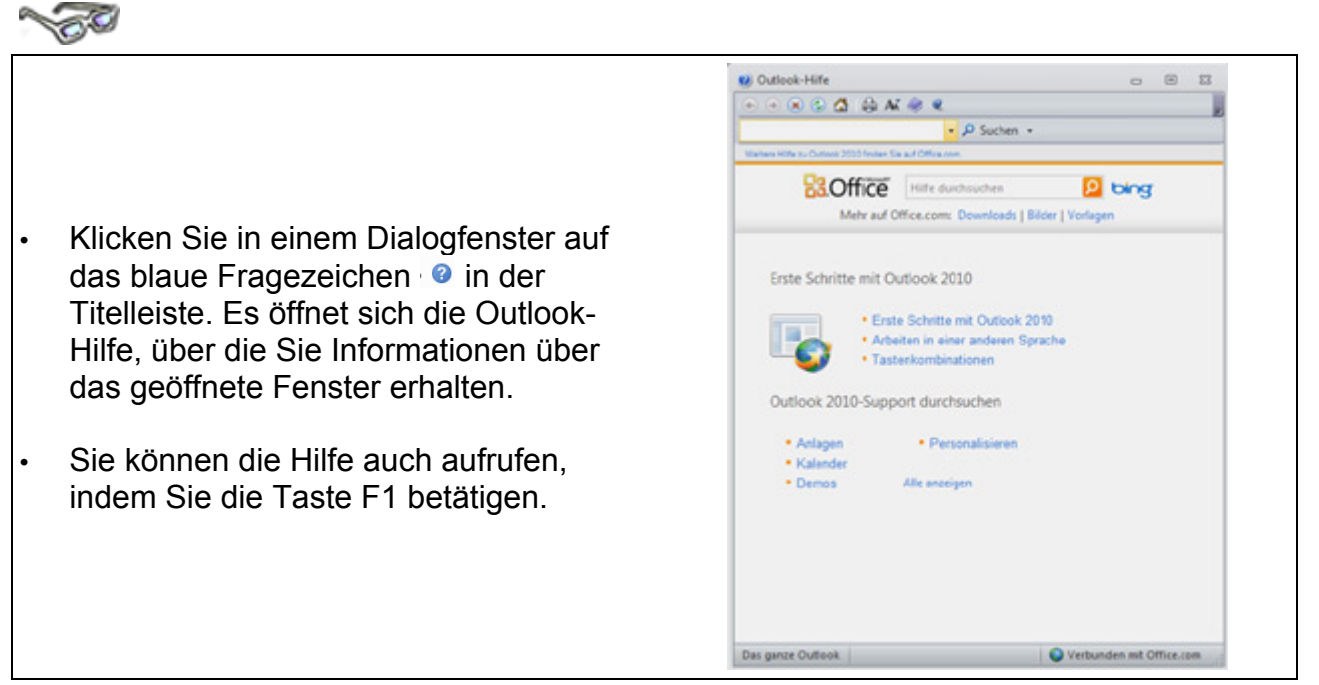

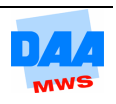

#### **Das Dateimenü**

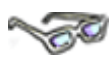

Die Registerkarte **Datei** ist die farbige Registerkarte, die sich in allen Microsoft-Office-2010-Programmen in der oberen, linken Ecke befindet.

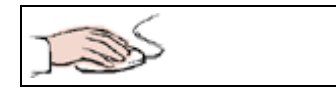

• Im Programm Outlook 2010 ist sie **orange**. Über die Schaltfläche Datei gelangen Sie in die sogenannte **Backstage Ansicht**.

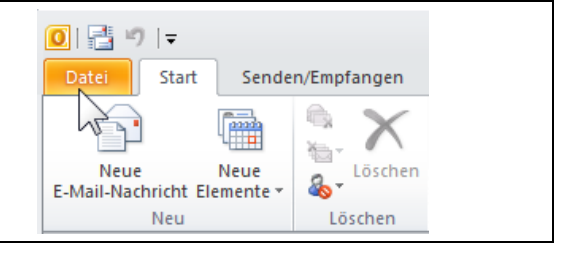

• **Klicken** Sie auf die Registerkarte **Datei**.

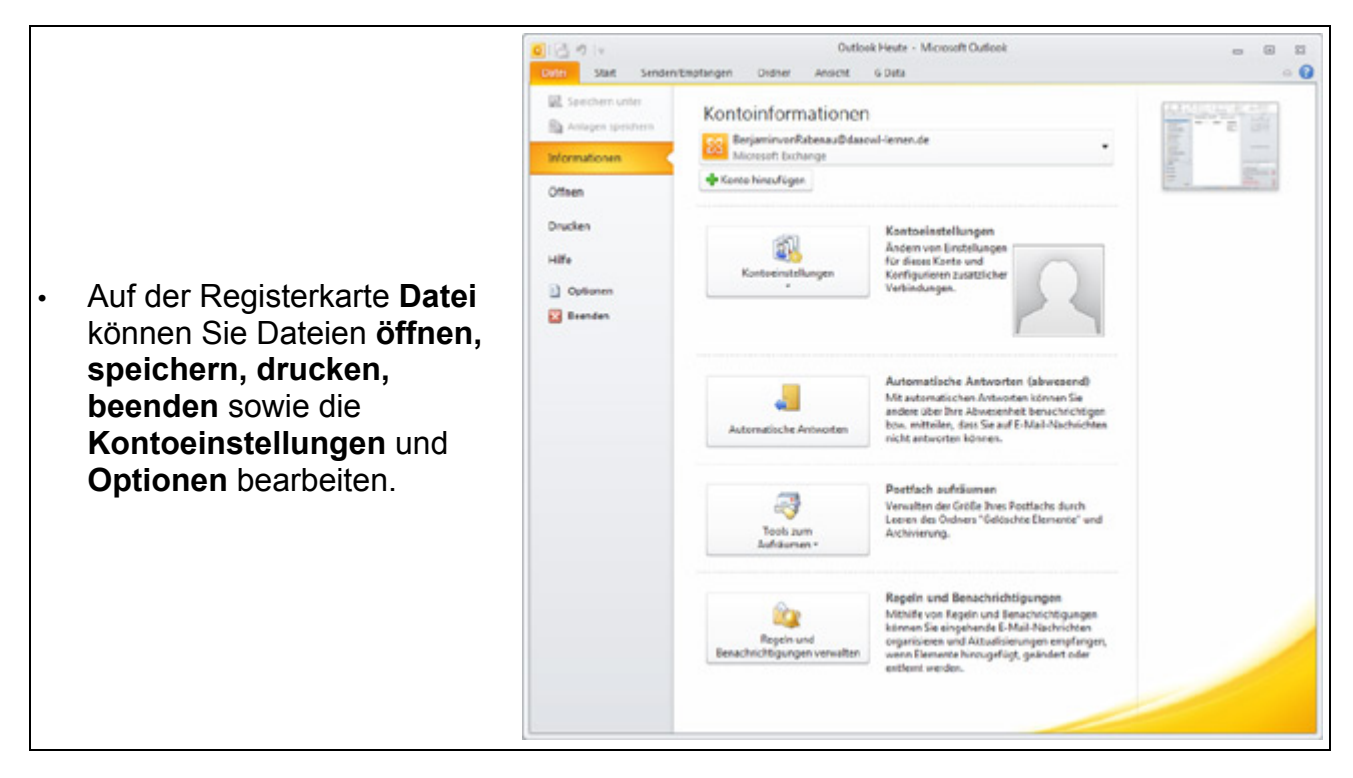

### **1.7 Aktuelle Ansicht einstellen**

# **CONTROLL**

Für alle Funktionen, ob Notizen, E-Mail, Kalender oder Kontakte bietet Outlook dem Benutzer verschiedene Ansichten zur Auswahl an.

Bevor Sie gleich die Ansicht von Outlook Ihren Wünschen entsprechend einstellen, hier zuerst einige **grundlegende Arbeitsschritte**, die Sie sich angewöhnen sollten, damit Sie sich schnell und sicher in jedem Bereich von Outlook bewegen können und sich auch immer in dem **richtigen** Bereich befinden:

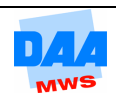

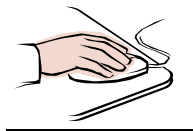

• Kontrollieren Sie, ob der Navigationsbereich eingeschaltet ist (Menü **Ansicht, Navigationsbereich** ist ein Häkchen im Untermenü bei **Normal**  oder **Minimiert**).

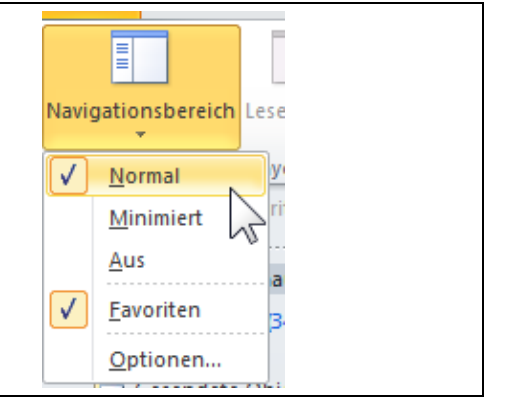

E-Mail  $\sim$ **Kalender** • Der aktuell gewählte **Navigationsbereich Kontakte** wird im linken Fensterbereich von Outlook angezeigt (z. B. E-Mail). Aufgaben **Notizen**  $\blacksquare$ 

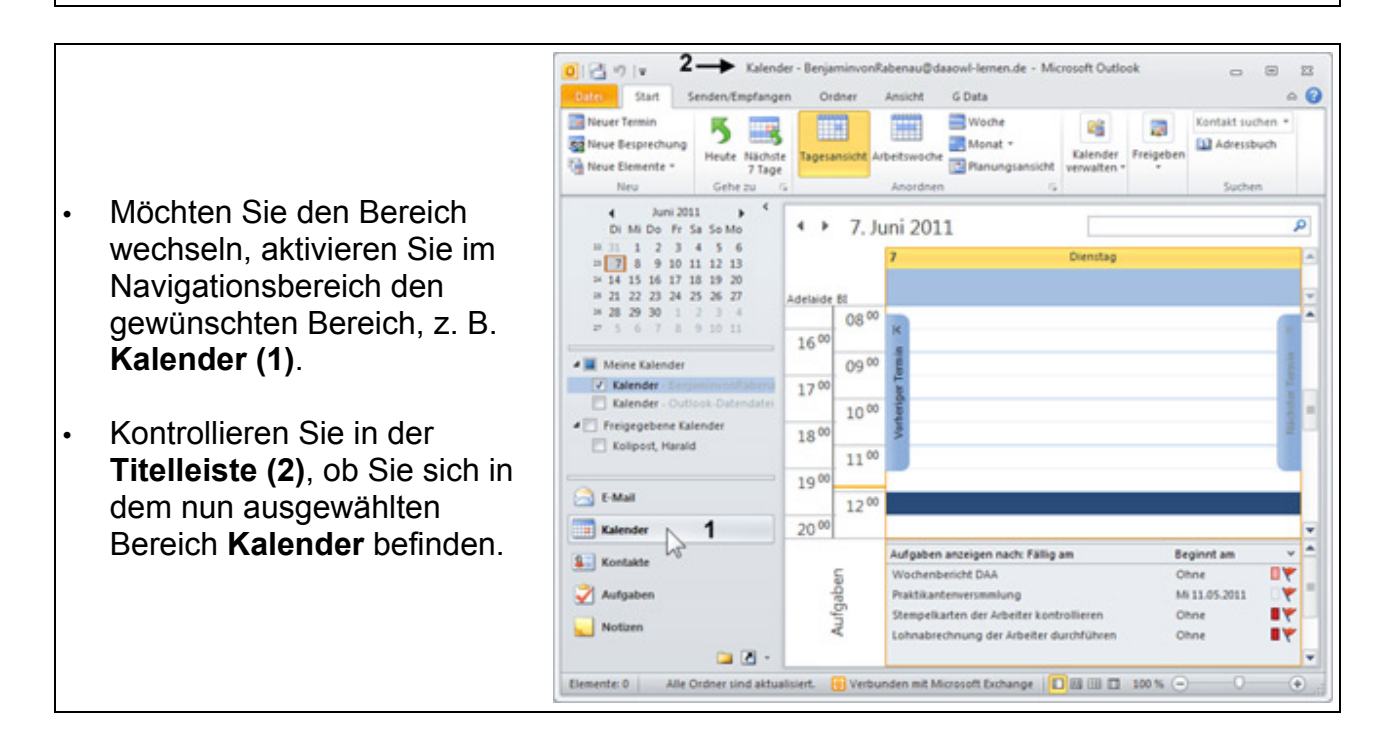

• Richten Sie anschließend Ihren Blick auf das restliche Outlook-Fenster. Hier gibt es noch eine Menge zu sehen, im wahrsten Sinne des Wortes alles Einstellungs- und Ansichtssache!

#### **Probieren Sie es aus!**

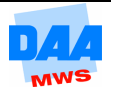